## IMPORTADOR DE CEPS

## SANKHYA GESTÃO DE NEGÓCIOS MGE/MITRA

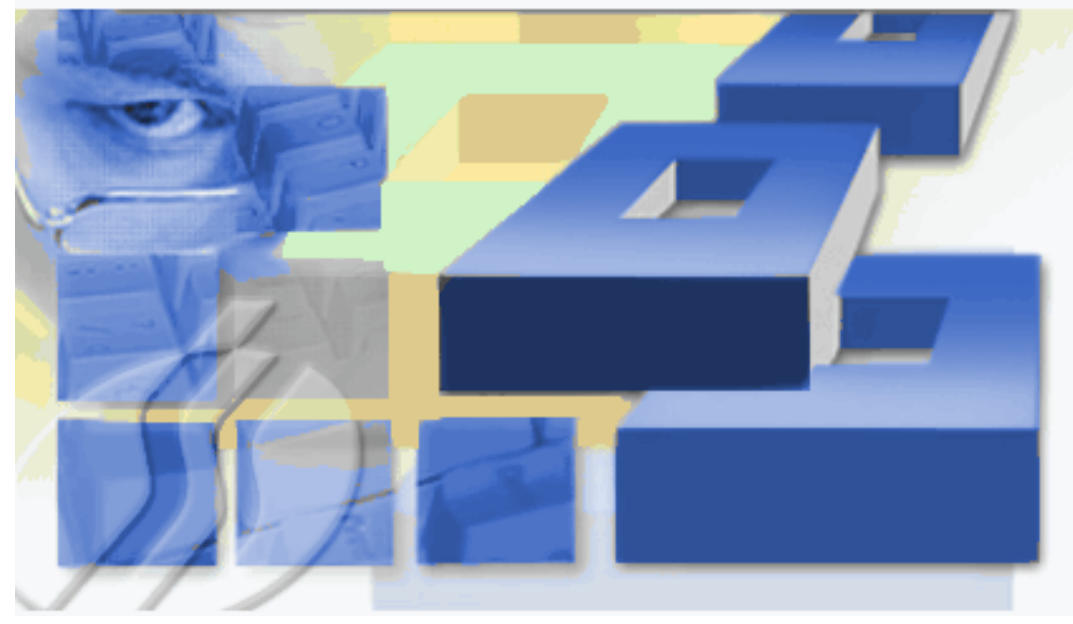

SANKHYA Central Business Partners - Copyright © 2011 SANKHYA Tecnologia em Sistemas Ltda.

Todos os direitos reservados.<br>Proibida a reprodução parcial ou total por qualquer meio, seja este eletrônico, mecânico, de fotocópia, de gravação, ou outros, sem<br>prévia autorização, por escrito, da SANKHYA Gestão de Negóci

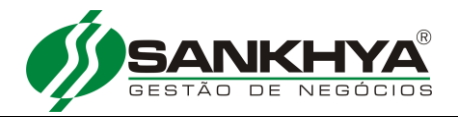

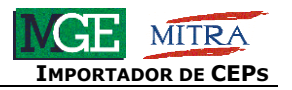

**Manual de Utilização do Importador de CEP's. [..........................................................................................4](#page-3-0)**

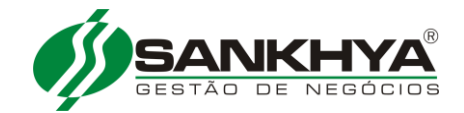

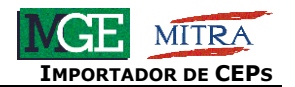

## <span id="page-3-0"></span>**MANUAL DE UTILIZAÇÃO DO IMPORTADOR DE CEP'S VERSÃO 2010\2011.**

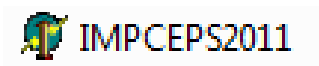

**Importante:** o banco de dados dos Correios deve estar no **mesmo diretório que o executável especial "IMPCEPS2011"**.

Caso o usuário ainda **não tenha rodado os scripts** necessários para se rodar o '**IMPCEPS**', será emitida a seguinte mensagem:

"**A importação não pode ser realizada. O tipo da chave primária da tabela XXXX\* é do tipo decimal (5) Favor abrir uma OS solicitando para Sankhya/Jiva Franchising o script de conversão dos campos.**"

**\*** Podendo ser **XXXX =** TSIBAI, TSICID ou TSICEP

Contudo, o usuário só conseguirá **rodar o IMPCEPS** com o banco na mesma versão. **Exemplo**: **IMPCEPS 2010** rodará apenas com a base dos Correios na **versão 2010 IMPCEPS 2011** rodará apenas com a base dos Correios na **versão 2011**

Para iniciar a importação dos CEPs bastará dar um duplo clique no executável A IMPCEPS2011 e será aberta a tela para login. Selecionar a base de dados e informar "Usuário" e "Senha", clicando posteriormente no botão "OK".

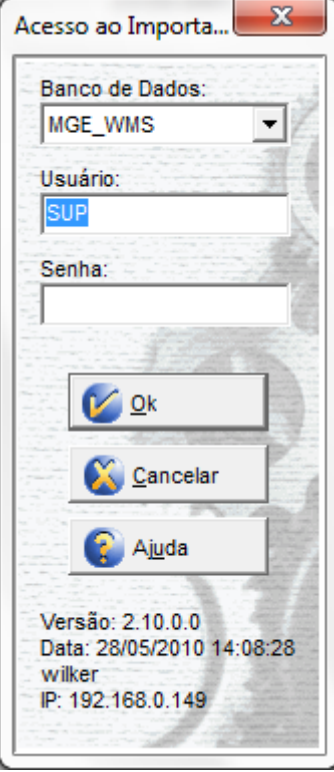

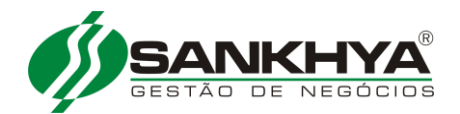

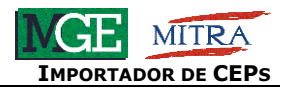

Em seguida marcar a opção "**Importar Dados**" e clicar em **"OK"**.

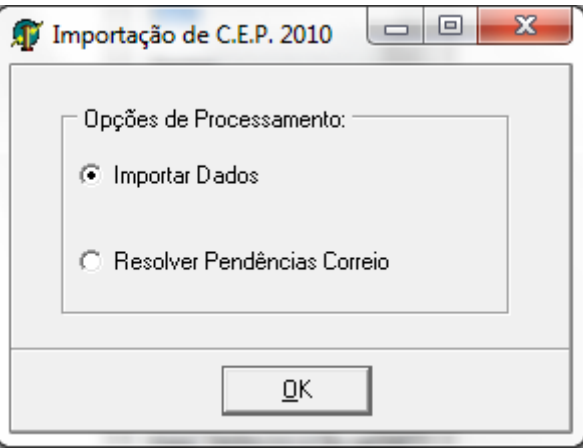

Será aberta a tela de importação. O primeiro passo a ser feito neta tela é clicar no ícone da '*pasta aberta*' no campo "**Localização do Arquivo do Correio**" e selecionar o arquivo *GPB.udl*.

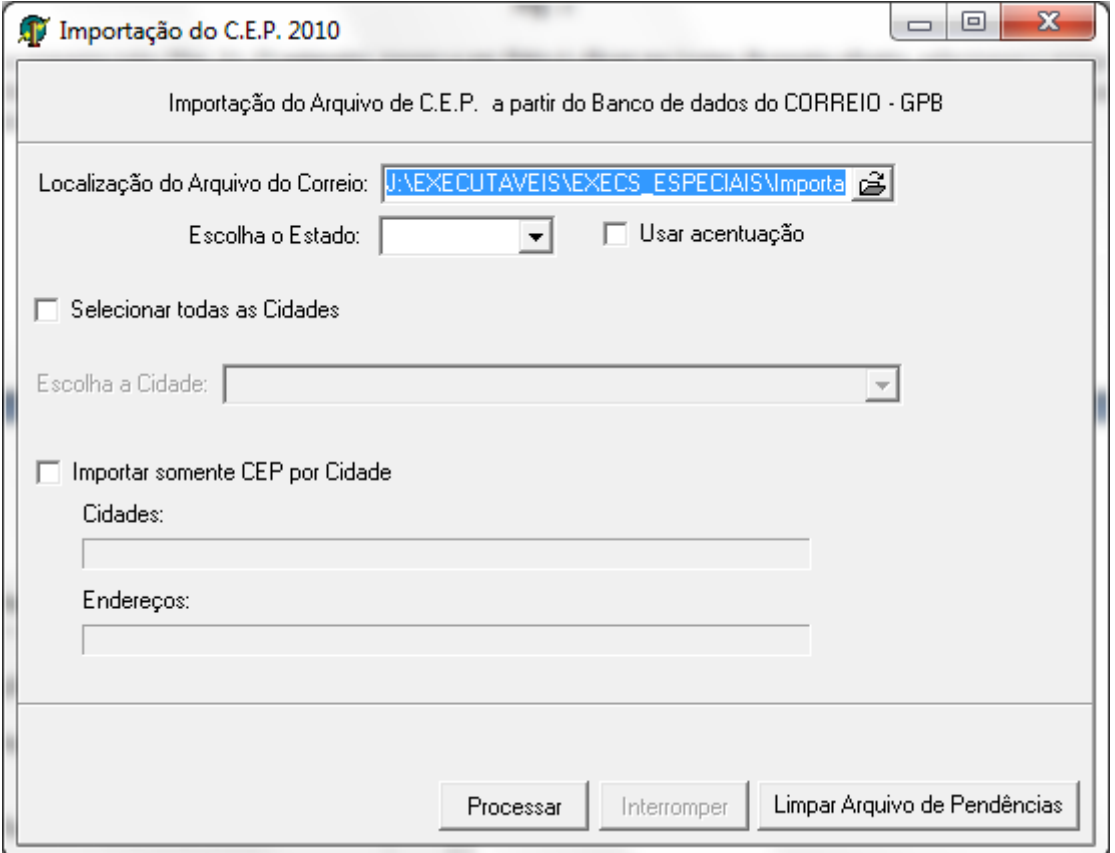

Em seguida deve-se escolher o 'Estado' de onde **serão importados os CEP's**, ou selecionar **"todos",** se desejar importar **todo o arquivo de todos os estados**.

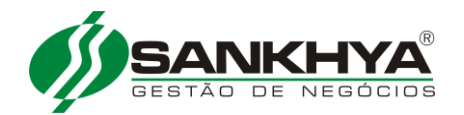

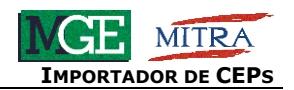

Se o usuário marcar a opção "**Usar acentuação**" os endereços correspondentes aos CEP's **serão importados com acentuação**, porém, está não é uma ação recomendável, pois dependendo do 'Tipo de Banco de Dados', que esta sendo utilizado, poderá ocorrer erros.

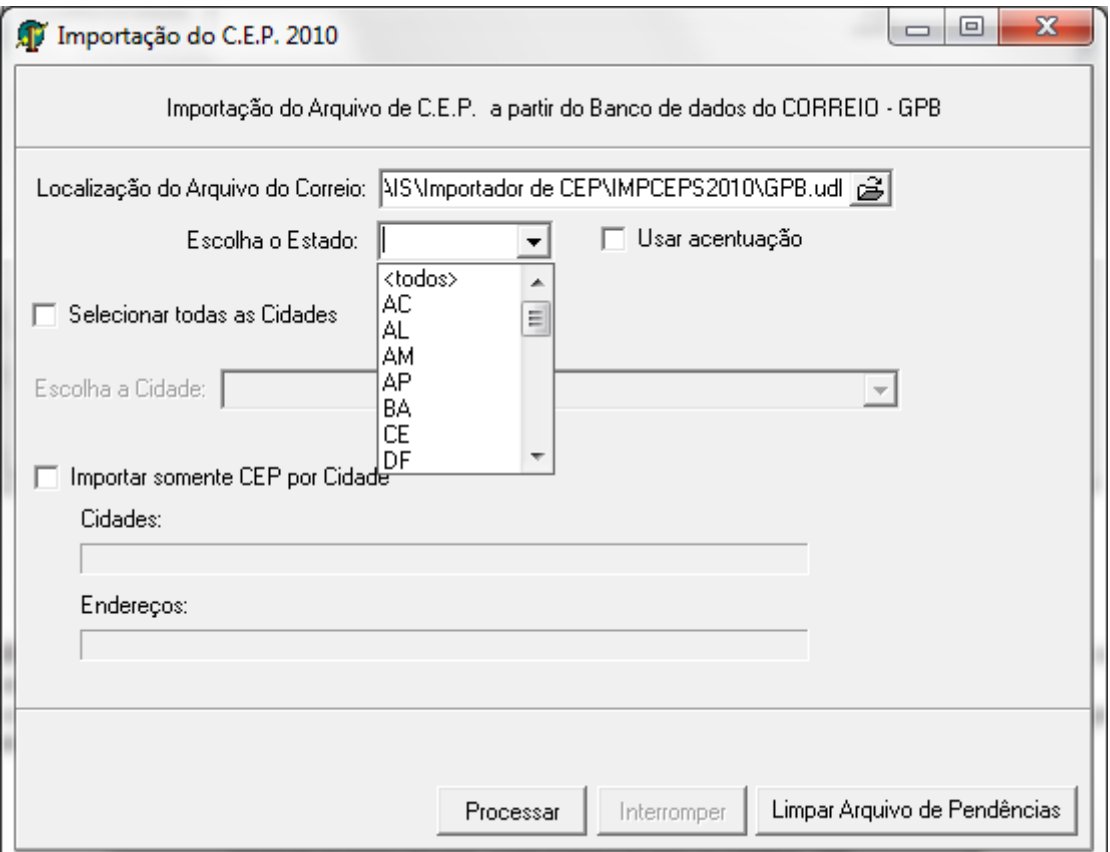

Após ter **selecionado o 'Estado'**, selecionar a '**Cidade**' desejada ou marcar a opção **"Selecionar todas as Cidades"**.

Pode-se escolher a '**Cidade**' na lista apresentada no campo "**Escolha a Cidade**" ou digitando neste campo o nome da '**Cidade**', à medida que se vai digitando o nome o sistema irá se posicionando na lista.

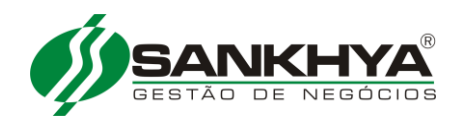

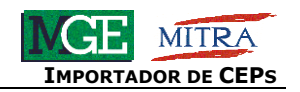

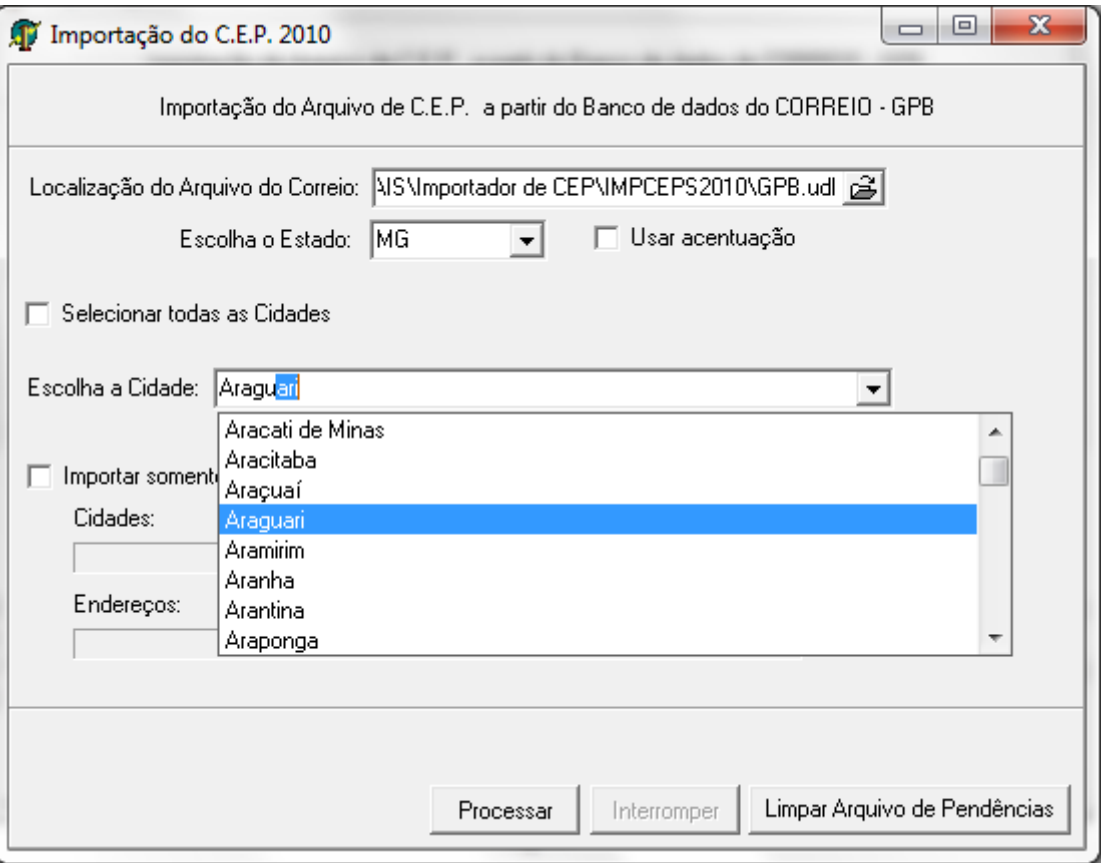

Quando marcada a opção "**Importar somente CEP por Cidade**", serão importadas somente cidades que possuírem **CEP único** para **toda** a cidade, ou seja, existe **apenas um CEP** para a cidade.

**Por exemplo**: Sacramento-MG.

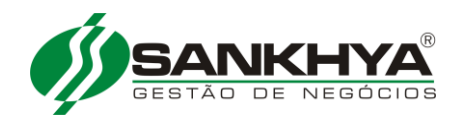

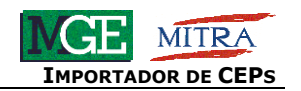

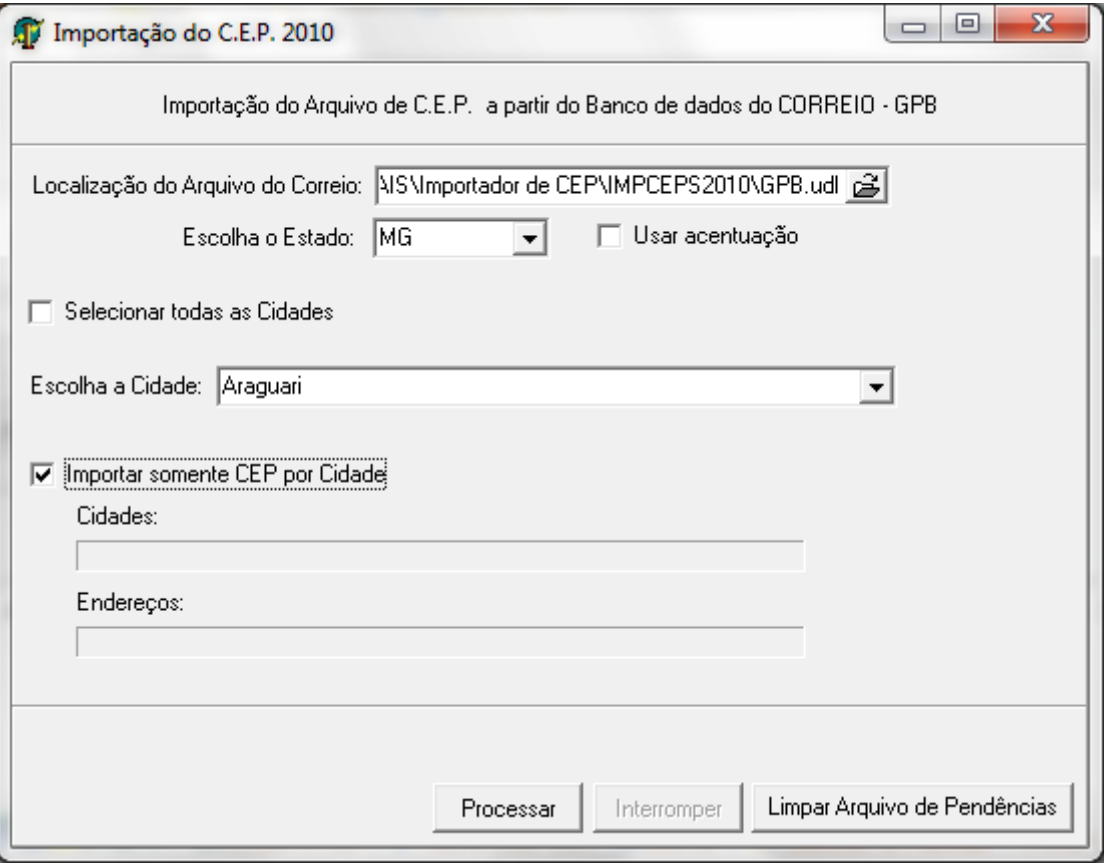

Após marcar as opções desejadas o usuário deverá clicar no botão **'Processar'** para finalizar o processo.

**Obs**.: Na versão 2010 o executável passou a importar o "**Código do Município Fiscal**" na Tabela de Cidade, além disto, passou a **importar o CEP da tabela de grandes usuários (base do correio**), **adicionando no campo Intervalo da TSICEP o nome da localidade específica**.

Algumas 'Cidades', 'Bairros', 'Endereços' possuem descrição maior do que o permitido para o banco de dados do sistema. Quando isto ocorre, o 'Importador' **adiciona essas informações na tabela PENDEN.DB**, que fica no mesmo diretório da aplicação.

Para resolver as pendências deve-se utilizar a opção **"Resolver Pendências Correio"**, como descrito na imagem a seguir.

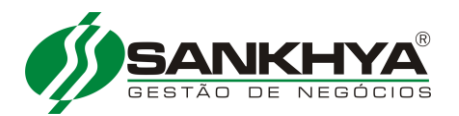

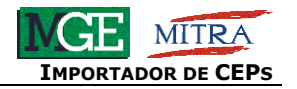

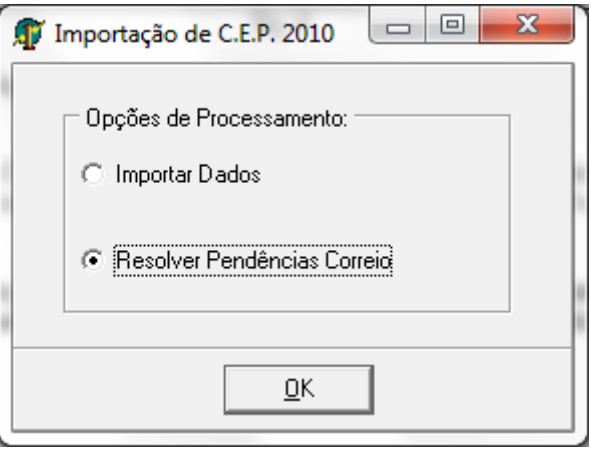

Na tela de '**Pendências com CEP**' o usuário deverá informar no campo "Original" o texto que se deseja alterar e no campo 'Abreviar' a **nova descrição abreviada**.

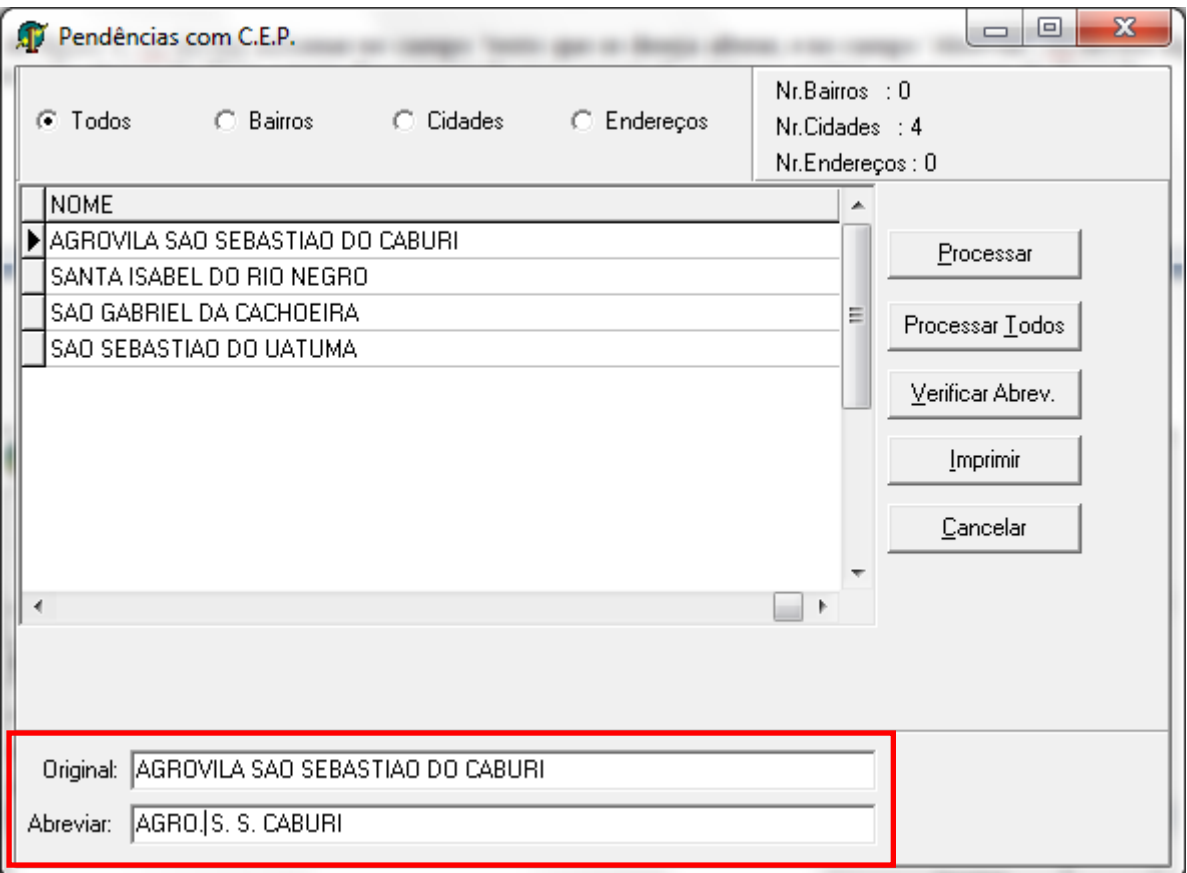

Caso o texto abreviado fique maior do que o permitido, o sistema emitirá a mensagem "**Tamanho do nome informado no campo Abreviar é maior que o permitido**".

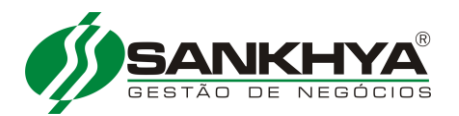

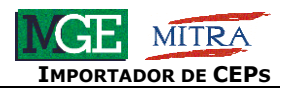

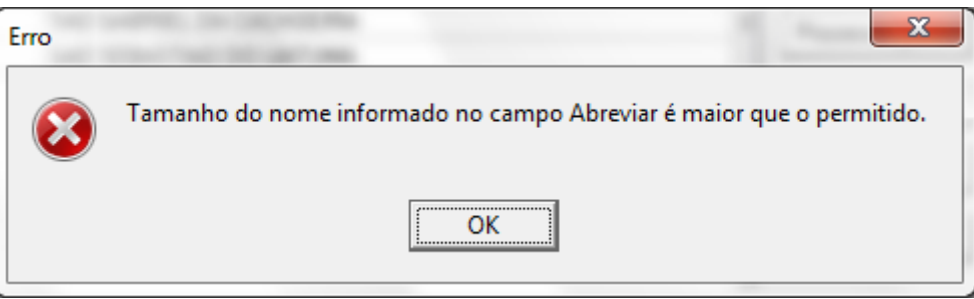